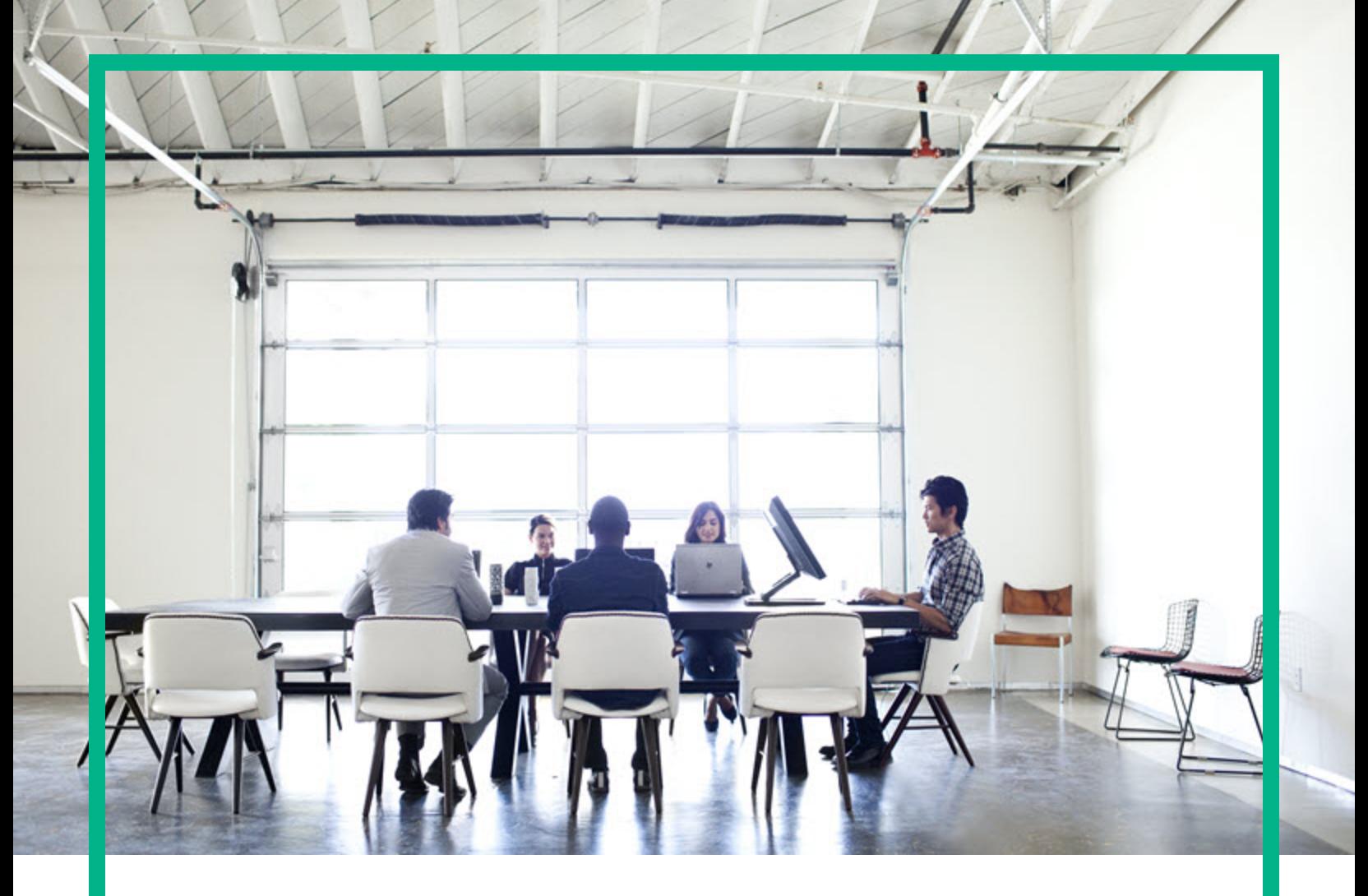

# **Asset Manager**

软件版本:9.60 Windows® 和 Linux® 操作系统

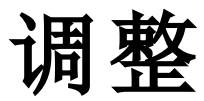

文档发布日期:2016 年 6 月 软件发布日期:2016 年 6 月

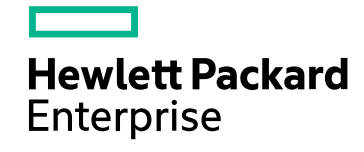

### 法律声明

#### 担保

Hewlett Packard Enterprise 产品和服务的唯一担保已在此类产品和服务随附的明示担保声明中提出。此处的任何内容均不构成额外担保。Hewlett Packard Enterprise 不会为此处出现的技术或编辑错误或遗漏承担任何责任。

此处所含信息如有更改,恕不另行通知。

#### 受限权利声明

机密计算机软件。必须拥有 Hewlett Packard Enterprise 授予的有效许可证,方可拥有、使用或复制本软件。按照 FAR 12.211 和 12.212, 并根据供应商的 标准商业许可的规定,商业计算机软件、计算机软件文档与商品技术数据授权给美国政府使用。

#### 版权声明

© 1994 - 2016 Hewlett Packard Enterprise Development LP

#### 商标声明

Adobe™ 是 Adobe Systems Incorporated 的商标。

Microsoft® 和 Windows® 是 Microsoft Corporation 在美国的注册商标。

UNIX® 是 The Open Group 的注册商标。

此产品包含"zlib"通用压缩库的接口,版权所有© 1995-2002 Jean-loup Gailly and Mark Adler。

### 文档更新

此文档的标题页包含以下标识信息:

- <sup>l</sup> 软件版本号,用于指示软件版本。
- 文档发布日期,该日期将在每次更新文档时更改。<br>• 软件发布日期,用于指示该版本软件的发布日期。
- 

要检查是否有最新的更新,或者验证是否正在使用最新版本的文档,请访问:<https://softwaresupport.hpe.com/>。

需要注册 HPE Passport 才能登录此站点。要注册 HPE Passport ID,请单击 HPE 软件支持网站上的 Register 或单击 HPE Passport 登录页面上的 Create an **Account**。

此外,如果订阅了相应的产品支持服务,则还会收到更新的版本或新版本。有关详细信息,请与您的 HPE 销售代表联系。

### 支持

请访问 HPE 软件支持网站: [https://softwaresupport.hpe.com](https://softwaresupport.hpe.com/)。

此网站提供了联系信息,以及有关 HPE 软件提供的产品、服务和支持的详细信息。

HPE 软件联机支持可向客户提供自助服务。通过该联机支持,可快速高效地访问用于管理业务的各种交互式技术支持工具。作为尊贵的支持客户,您 可以通过该支持网站执行以下操作:

- <sup>l</sup> 搜索感兴趣的知识文档
- <sup>l</sup> 提交并跟踪支持案例和改进请求
- 下载软件修补程序
- <sup>l</sup> 管理支持合同
- 查找 HPE 支持联系人
- <sup>l</sup> 查看有关可用服务的信息 <sup>l</sup> 参与其他软件客户的讨论
- <sup>l</sup> 研究和注册软件培训

大多数提供支持的区域都要求您注册为 HPE Passport 用户再登录,很多区域还要求用户提供支持合同。要注册 HPE Passport ID,请单击 HPE 支持网站 上的 **Register** 或单击 HPE Passport 登录页面上的 **Create an Account**。

要查找有关访问级别的详细信息,请访问:<https://softwaresupport.hpe.com/web/softwaresupport/access-levels>。

**HPE Software Solutions Now** 可访问 HPE 软件解决方案和集成门户网站。此网站将帮助您寻找可满足您业务需求的 HPE 产品解决方案,包括 HPE 产品 之间的集成的完整列表以及 HPE 流程的列表。此网站的 URL 为 <http://h20230.www2.hp.com/sc/solutions/index.jsp>。

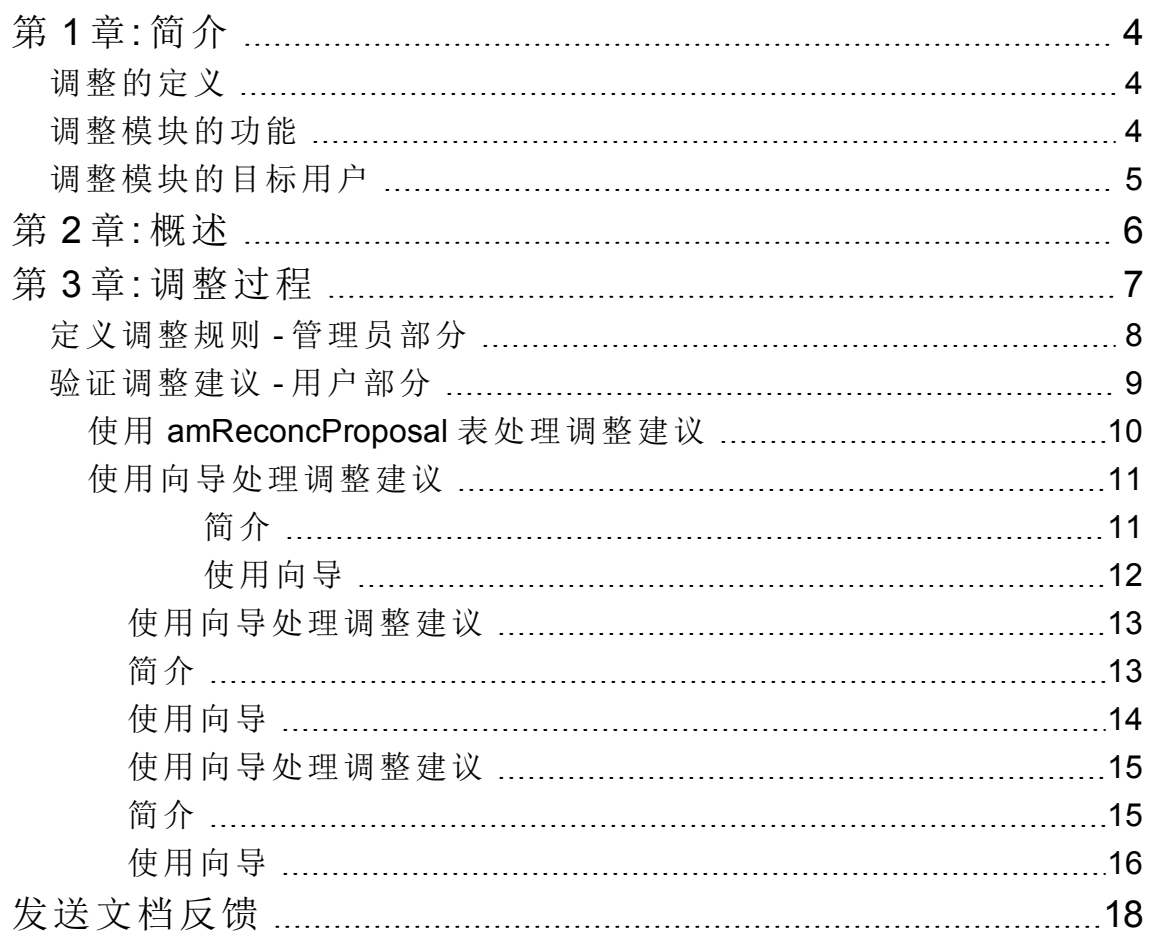

# <span id="page-3-0"></span>第1章:简介

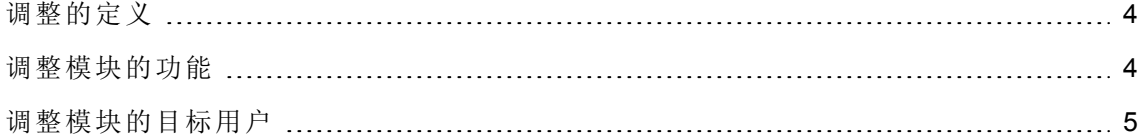

## <span id="page-3-1"></span>调整的定义

调整是一个将源应用程序所输入的数据集成到目标应用程序的过程,其中源应用程序中的 数据比目标应用程序中现有的数据要新。

该过程基于以下问题:"我要调整的信息在目标系统中是否已经存在?"

- <sup>l</sup> 如果答案为"否",则插入输入数据。
- <span id="page-3-2"></span><sup>l</sup> 如果答案为"是",则根据输入数据包含的信息对现有数据进行更新。

## 调整模块的功能

使用调整模块,可以利用通过外部工具获得的数据更新 Asset Manager 中的记录。

通过这种方法,可以控制用于馈送给数据库的信息,并采用特定标准实现手动或自动验证 过程。

调整模块需要使用以下程序:

#### HPE Connect-It(Asset Manager 9.60 随附)

数据库管理员可以通过在 HPE Connect-It 中插入脚本来定义调整规则。Asset Manager 数据 库中的数据可以自动更新还是手动更新,取决于用户选择的条件。

一种或多种集成情景让您能够将数据从外部应用程序传输到 Asset Manager。

注意**:** 使用调整模块需要一定的 HPE Connect-It 集成平台的知识。

有关使用 HPE Connect-It 的更多信息,请参考《HPE Connect-It User Guide》。

要充分利用调整模块, HPE Connect-It 需要使用:

<sup>l</sup> 源连接器

此外部应用程序(例如 HPE Discovery and Dependency Mapping Inventory 或 LDAP 之类的扫 描器)提供用于更新 Asset Manager 中记录的数据。

<sup>l</sup> 目标连接器 目前, 只支持使用 Asset Management 作为目标连接器。 Asset Manager 中的 **amReconcProposal** 表存储了管理员提出的调整建议,让您能够对其 进行手动验证。

# <span id="page-4-0"></span>调整模块的目标用户

调整模块面向以下用户:

- 希望进行数据库自动更新的 Asset Manager 管理员: 他们使用 Basic 脚本在 HPE Connect-It 中创建调整规则。
- 被指定处理 Asset Manager 中的调整建议的用户: 他们使用调整建议表 (**amReconcProposal**) 或管理 **IT** 设备的调整建议批次**...**(sysBatchManageRecon) 向导来管 理和验证这些建议。

# <span id="page-5-0"></span>第 2 章: 概述

Asset Manager 的调整模块旨在简化数据库的更新操作。使用此模块,可以分离定义调整标 准的角色,执行技术实施并实际应用这些规则。

在 Asset Manager 中, 使用调整模块可以:

对更新数据库记录所用的标准进行详细完整的定义

在适当的时候自动进行更新

对于需要进一步审查的更改,在将其集成到数据库中之前对其进行手动验证。

备注**:** 调整模块当前仅能为 **amComputer** 表的 **lMemorySizeMb** 字段上的更改创建调整 建议。模块功能将不断增强以调整更多字段上的更改。

Asset Manager 中的数据调整涉及到以下过程:

- <sup>l</sup> 分析公司内部数据控制的需求 数据库中的更改必须受到一定的控制,必须定义此控制的级别。例如,销售经理可能 希望在一定限度内自动进行价格更改,但是在价格有较大幅度改动时需要逐一进行验 证。
- <sup>l</sup> 制定一套业务规则 一旦完成需求分析之后,就可以定义优先级和控制标准了。
- <sup>l</sup> 控制标准的技术集成 在这个步骤中,管理员向 HPE Connect-It 添加 Basic 脚本。此脚本创建调整规则并在出 现需要手动验证的更改时生成调整建议表 (**amReconcProposal**) 中的记录。
- <sup>l</sup> 手动验证更改 用户分别验证 Asset Manager 中的每项调整建议。此步骤保证了在将更改集成到数据库 之前对更改进行的总体控制。

# <span id="page-6-0"></span>第 3 章: 调整过程

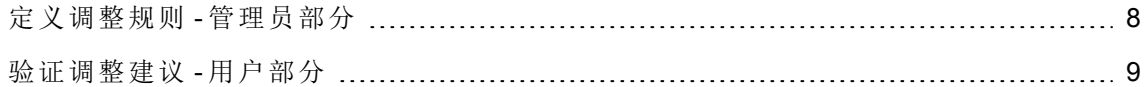

使用调整模块时,必须遵循两个不同的步骤:

- · 查看并编辑 HPE Connect-It 中的调整规则 此步骤由数据库管理员执行,数据库管理员决定对更新的控制级别。
- **•** 在 Asset Manager 中, 管理 amReconcProposal 表中的调整建议 此步骤由负责验证在比较源应用程序数据与 Asset Manager 数据时生成的调整建议的人 员执行。

批准人可以选择接受来自源应用程序的数据、接受来自目标应用程序(本例中为 Asset Manager)的数据或者为正在验证的调整建议所涉及的字段输入新值。

#### 调整过程

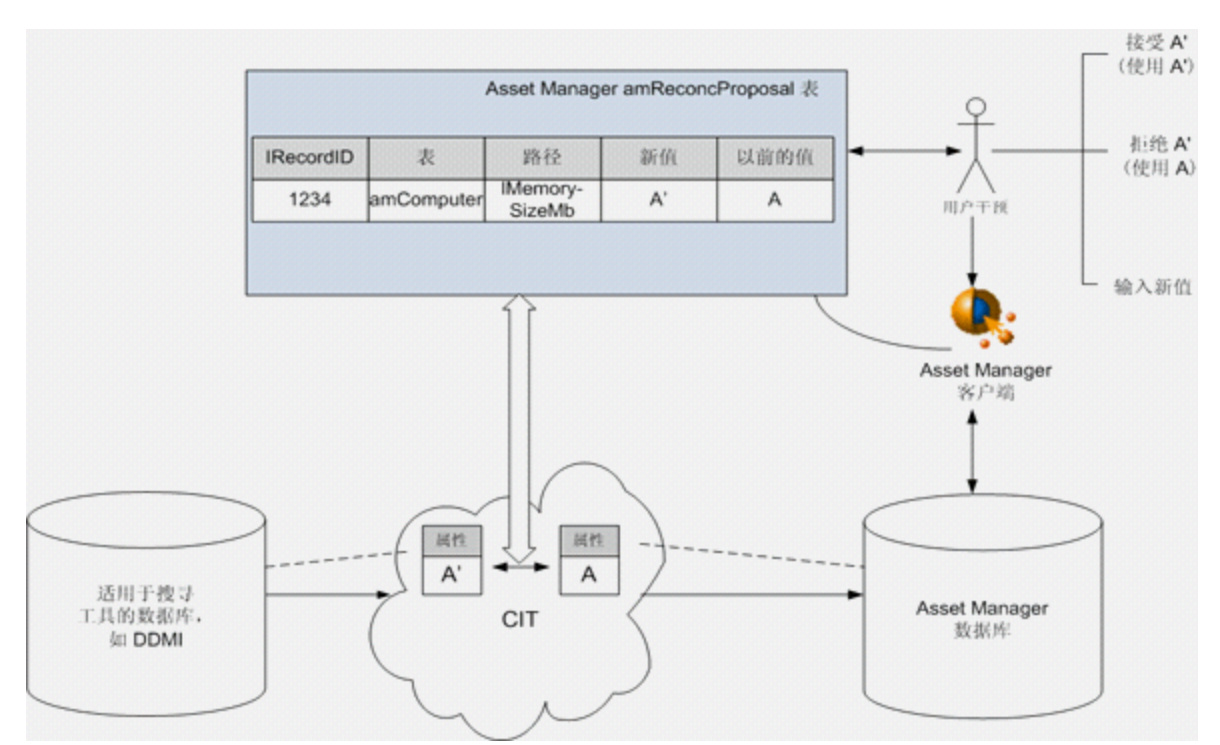

## <span id="page-7-0"></span>定义调整规则 **-** 管理员部分

在 Asset Manager 中使用调整模块之前,管理员必须先创建规则。此步骤要求在 HPE Connect-It 中插入 Basic 脚本。

此 Basic 脚本可在 HPE Connect-It 的映射或消耗的文档类型窗口的**调整脚本**选项卡中进行 编辑。

此脚本使用以下两个专为调整设计的函数:

- 更新 (ValidateReconcUpdate)
- $\text{h}\lambda$  (ValidateReconcInsert)

注意**:** 为使调整模块能够正常工作,请确保在资产管理连接器级别选择执行调整脚本 选项:

- 1. 启动 HPE Connect-It 情景编辑器。
- 2. 激活高级配置(工具**/**高级配置菜单)。
- 3. 打开该情景。
- 4. 选择资产管理连接器(情景图表窗格)。
- 5. 启动情景配置向导(工具**/**配置菜单)。
- 6. 显示向导的高级配置页面。
- 7. 选择执行调整脚本选项。
- 8. 确认此配置(完成按钮)。

要使用调整模块:

- 1. 访问映射或消耗的文档类型窗口的调整脚本选项卡。
- 2. 编辑默认提供的 Basic 脚本。
- 3. 如果希望要求手动验证两个库存之间进行的更改,则可以使用 ValidateReconcUpdate 或 ValidateReconcInsert 函数。当数据库中发生更改时, 将在 **amReconcProposal** 表中创建调整建议,这些建议需要手动验证。

备注**:** 如果只是希望无需手动验证,自动进行更新,则可以在调整脚本选项卡中 插入选择的脚本,无需使用上述函数。

备注**:** 有关 ValidateReconcUpdate 和 ValidateReconcInsert 函数参数的更多 信息,请参考 **ac.bas** 文件中的备注,该文件位于 HPE Connect-It 安装文件夹的 **config\ac\bas** 子文件夹中。

注意**:** 要调用 ValidateReconcUpdate 和 ValidateReconcInsert 函数,需要将 **ac.bas** 文件添加到情景使用的 **.bas** 文件列表中。

- <sup>o</sup> 如果是新情景,则默认情况下 **ac.bas** 文件已激活。
- <sup>o</sup> 如果是已有的情景,请确保激活了列表中的 **ac.bas** 文件,通过方案**/**全局函数 菜单可以访问该列表。

注意**:** 在 Asset Manager 中确认了 **amReconcProposal** 表中的调整建议之后,需要重 新启动 HPE Connect-It 中的情景。这样才会考虑到已进行的更改,避免发生冲 突。

备注**:** 作为一般规则,建议在计划程序的帮助下定期重新启动情景。有关实施计 划程序的更多信息,请参考《HPE Connect-It User Guide》。

# <span id="page-8-0"></span>验证调整建议 **-** 用户部分

管理员通过填充位于 **amReconcProposal** 表详细信息窗口中的代理人字段来分配要验证的 建议。只有管理员才可以访问未决调整建议的完整列表。

备注**:** 默认情况下,只有具有 Asset Manager 数据库管理权限的用户才可以分配调整建 议。

负责验证的用户可以选择以下方法来管理已分配的调整建议:

- <sup>l</sup> 通过 **amReconcProposal** 表。
- <sup>l</sup> 通过管理 **IT** 设备的调整建议批次**...**(sysBatchManageRecon) 向导。

# <span id="page-9-0"></span>使用 **amReconcProposal** 表处理调整建议

1. 显示 **amReconcProposal** 表,可使用资产组合管理**/**调整**/**调整建议导航栏链接访问此 表。

调整建议表

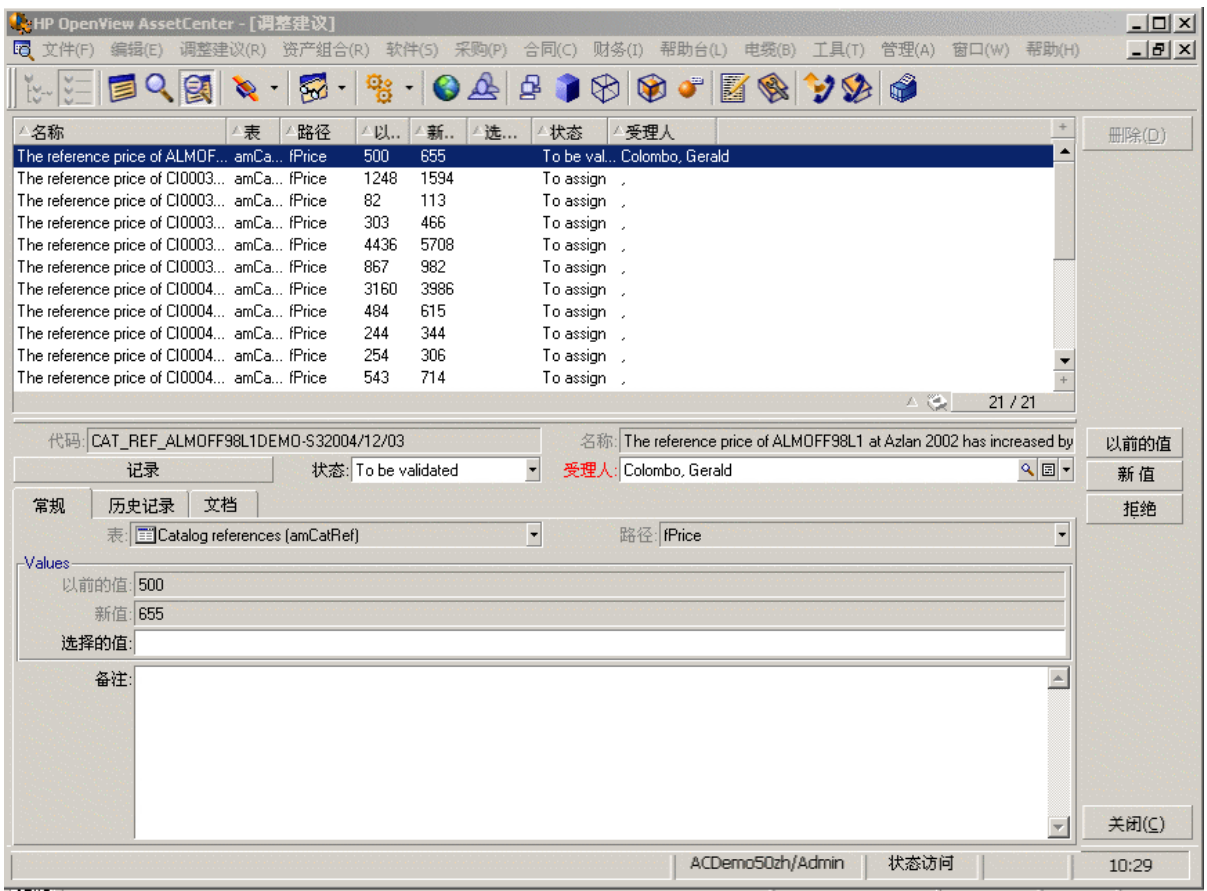

每个调整建议都对应于表中的一条记录。与调整建议有关的所有信息都显示在详细信 息窗口中。

备注**:** 要显示与建议有关的记录的详细信息,请在详细信息窗口中单击记录按 钮。

批准人可以访问被分配负责的调整建议(已确认或尚未确认)列表。

2. 选择以下操作之一:

- <sup>o</sup> Windows 客户端:选择要处理的建议。通过按住 Ctrl 或 Shift 并单击可选择多个记 录。
- <sup>o</sup> Web 客户端:单击建议以显示其详细信息窗口。
- 3. 按照以下操作处理建议。根据需要选择一个选项:
	- <sup>o</sup> 接受新值
		- · Windows 客户端: 单击位于建议详细信息的名称字段右侧的接受按钮。
		- · Web 客户端: 从操作下拉列表中选择接受新值。
		- 此操作将触发以下事件:
		- 使用值已接受自动填充状态字段。
		- <sup>l</sup> 显示验证时间字段,并使用当前日期和时间自动填充该字段。
		- <sup>l</sup> 使用新值自动填充建议的值字段。
	- <sup>o</sup> 拒绝新值(使用以前的值)
		- Windows 客户端: 单击位于建议详细信息的代理人字段右侧的拒绝按钮。
		- · Web 客户端: 从操作下拉列表中选择拒绝新值。

此操作将触发以下事件:

- 使用值被拒绝自动填充状态字段。
- <sup>l</sup> 显示验证时间字段,并使用当前日期和时间自动填充该字段。
- 使用以前的值自动填充建议的值字段。
- <span id="page-10-0"></span>。使用选择的值填充建议的值字段,并在状态字段中手动选择建议的状态。

## 使用向导处理调整建议

### <span id="page-10-1"></span>简介

使用管理 **IT** 设备的调整建议批次**...**(sysBatchManageRecon) 向导可更好地管理调整建议。 它提供以下功能:

<sup>l</sup> 显示满足指定标准的所有调整建议

备注**:** 向导仅管理状态(SQL 名称:seStatus)为待批准的调整建议。

- <sup>l</sup> 批量处理多个建议,而不是逐条处理。
- <sup>l</sup> 如果需要,可还原对建议的更改。

### <span id="page-11-0"></span>使用向导

- 1. 使用以下任一方法启动向导:
	- <sup>o</sup> 通过 **amReconcProposal** 表:
		- i. 显示表,可使用资产组合管理**/**调整**/**调整建议导航栏链接访问此表。
		- ii. 通过以下操作打开管理 **IT** 设备的调整建议批次**...**(sysBatchManageRecon) 向导
			- $\bullet$  单击批准按钮(Windows 客户端)。
			- <sup>l</sup> 从操作下拉列表中选择批量管理 **IT** 设备的调整建议(Web 客户端)。
	- <sup>o</sup> 通过导航栏链接(资产组合管理**/**调整**/**用户操作**/**管理 **IT** 设备的调整建议批次**...**)
- 2. 在向导的第一页上选择一个选项。

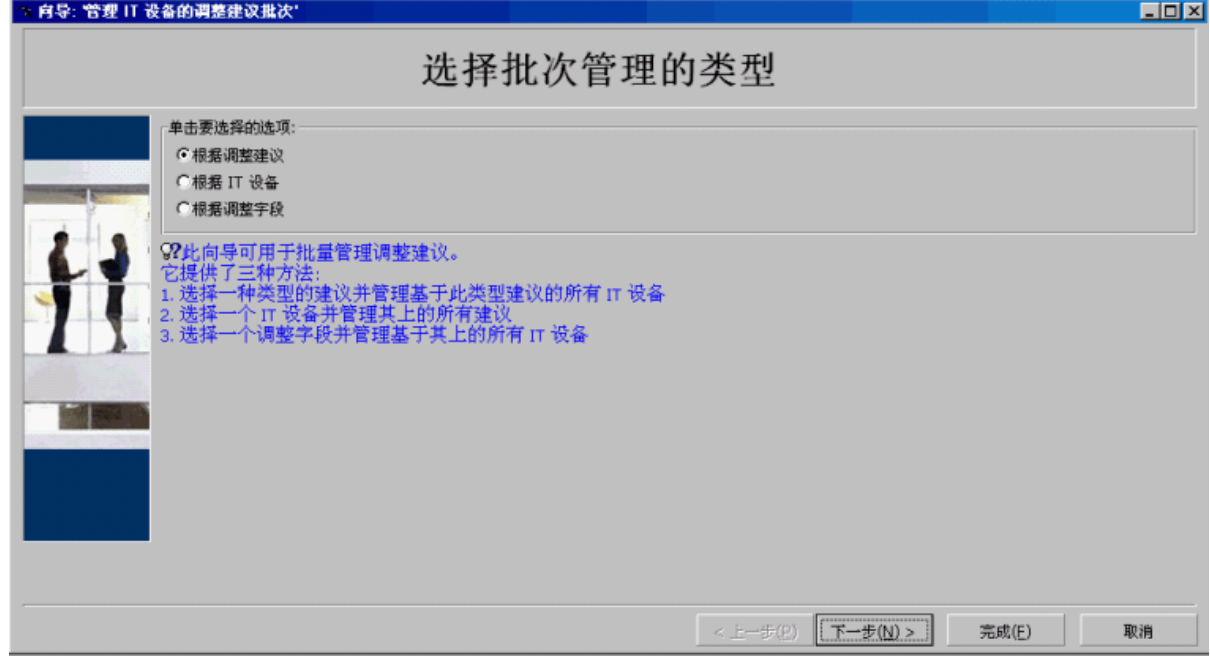

<sup>o</sup> 根据调整建议

使用此选项可显示并处理与相同模型(使用相同 **amModel.BarCode**)的 IT 设备关联的 所有调整建议。

<sup>o</sup> 根据 IT 设备

使用此选项可选择一个 IT 设备并处理与此 IT 设备关联的所有调整建议。

备注**:** 向导会自动过滤掉与调整建议没有关联的 IT 设备。

<sup>o</sup> 根据调整字段

使用此选项可显示并处理调解相同表和字段上的更改的所有调整建议。

3. 单击下一步。

- 4. 从列表中选择一项,并单击下一步。将根据您的选择显示调整建议列表。
- 5. 处理调整建议。这些选项(接受、拒绝、输入新值)与使用 [amReconcProposal](#page-9-0) 表处理调 [整建议](#page-9-0)中描述的选项相同。

备注**:**

- <sup>o</sup> 只能在向导中使用附加选项反转,此选项允许您放弃对选定建议所做的更改。
- <sup>o</sup> 可以选择多个记录,对其执行相同操作。
- 。所有操作仅对选定建议有效。例如,您需要先选择一条记录,然后单击反转按 钮才能还原对该特定建议所做的更改。
- <sup>o</sup> 只能在向导中使用附加选项反转,此选项允许您放弃对选定建议所做的更改。
- <sup>o</sup> 可以选择多个记录,对其执行相同操作。
- 。 所有操作仅对选定建议有效。例如,您需要先选择一条记录,然后单击反转按钮才 能还原对该特定建议所做的更改。
- <span id="page-12-0"></span>6. 单击完成。

### <span id="page-12-1"></span>使用向导处理调整建议

### 简介

使用管理 **IT** 设备的调整建议批次**...**(sysBatchManageRecon) 向导可更好地管理调整建议。 它提供以下功能:

<sup>l</sup> 显示满足指定标准的所有调整建议

备注**:** 向导仅管理状态(SQL 名称:seStatus)为待批准的调整建议。

- <sup>l</sup> 批量处理多个建议,而不是逐条处理。
- <sup>l</sup> 如果需要,可还原对建议的更改。

## <span id="page-13-0"></span>使用向导

- 1. 使用以下任一方法启动向导:
	- <sup>o</sup> 通过 **amReconcProposal** 表:
		- i. 显示表,可使用资产组合管理**/**调整**/**调整建议导航栏链接访问此表。
		- ii. 通过以下操作打开管理 **IT** 设备的调整建议批次**...**(sysBatchManageRecon) 向导
			- $\cdot$  单击批准按钮(Windows 客户端)。
			- <sup>l</sup> 从操作下拉列表中选择批量管理 **IT** 设备的调整建议(Web 客户端)。
	- <sup>o</sup> 通过导航栏链接(资产组合管理**/**调整**/**用户操作**/**管理 **IT** 设备的调整建议批次**...**)
- 2. 在向导的第一页上选择一个选项。

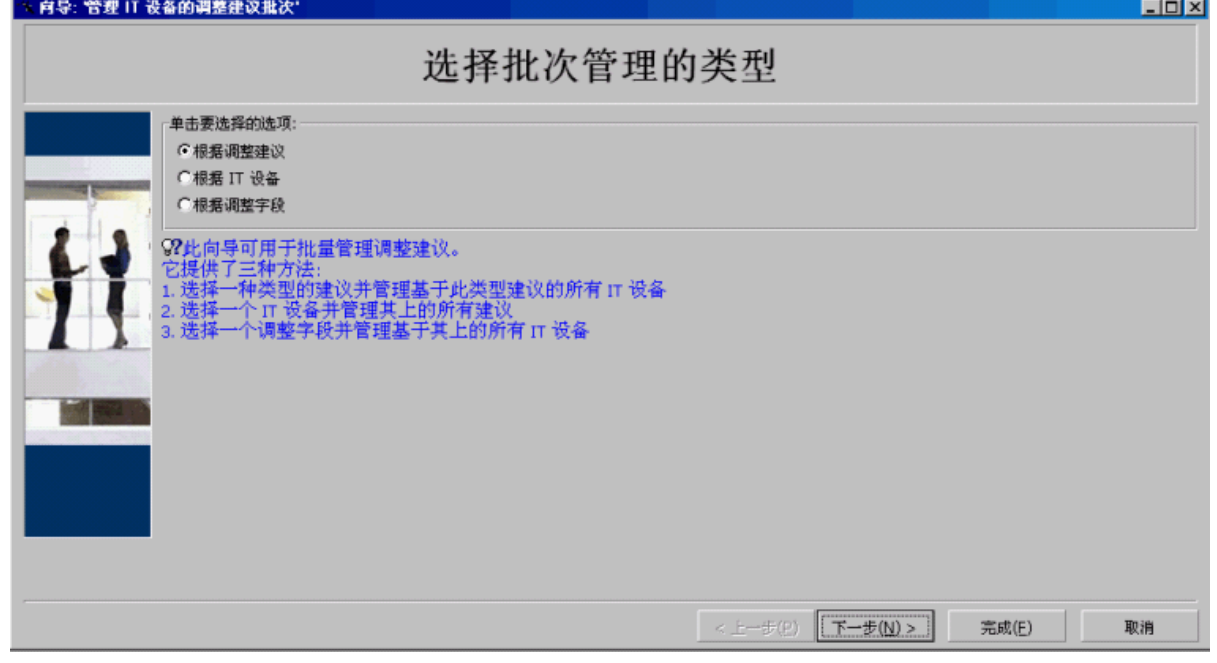

- <sup>o</sup> 根据调整建议 使用此选项可显示并处理与相同模型(使用相同 **amModel.BarCode**)的 IT 设备关联的 所有调整建议。
- <sup>o</sup> 根据 IT 设备

使用此选项可选择一个 IT 设备并处理与此 IT 设备关联的所有调整建议。

备注**:** 向导会自动过滤掉与调整建议没有关联的 IT 设备。

<sup>o</sup> 根据调整字段

使用此选项可显示并处理调解相同表和字段上的更改的所有调整建议。

- 3. 单击下一步。
- 4. 从列表中选择一项,并单击下一步。将根据您的选择显示调整建议列表。
- 5. 处理调整建议。这些选项(接受、拒绝、输入新值)与使用 [amReconcProposal](#page-9-0) 表处理调 [整建议](#page-9-0)中描述的选项相同。

#### 备注**:**

- <sup>o</sup> 只能在向导中使用附加选项反转,此选项允许您放弃对选定建议所做的更改。
- <sup>o</sup> 可以选择多个记录,对其执行相同操作。
- 。所有操作仅对选定建议有效。例如,您需要先选择一条记录,然后单击反转按 钮才能还原对该特定建议所做的更改。
- <sup>o</sup> 只能在向导中使用附加选项反转,此选项允许您放弃对选定建议所做的更改。
- <sup>o</sup> 可以选择多个记录,对其执行相同操作。
- 。 所有操作仅对选定建议有效。例如,您需要先选择一条记录,然后单击反转按钮才 能还原对该特定建议所做的更改。

<span id="page-14-0"></span>6. 单击完成。

### <span id="page-14-1"></span>使用向导处理调整建议

### 简介

使用管理 **IT** 设备的调整建议批次**...**(sysBatchManageRecon) 向导可更好地管理调整建议。 它提供以下功能:

<sup>l</sup> 显示满足指定标准的所有调整建议

备注**:** 向导仅管理状态(SQL 名称:seStatus)为待批准的调整建议。

- <sup>l</sup> 批量处理多个建议,而不是逐条处理。
- <sup>l</sup> 如果需要,可还原对建议的更改。

## <span id="page-15-0"></span>使用向导

- 1. 使用以下任一方法启动向导:
	- <sup>o</sup> 通过 **amReconcProposal** 表:
		- i. 显示表,可使用资产组合管理**/**调整**/**调整建议导航栏链接访问此表。
		- ii. 通过以下操作打开管理 **IT** 设备的调整建议批次**...**(sysBatchManageRecon) 向导
			- $\cdot$  单击批准按钮(Windows 客户端)。
			- <sup>l</sup> 从操作下拉列表中选择批量管理 **IT** 设备的调整建议(Web 客户端)。
	- <sup>o</sup> 通过导航栏链接(资产组合管理**/**调整**/**用户操作**/**管理 **IT** 设备的调整建议批次**...**)
- 2. 在向导的第一页上选择一个选项。

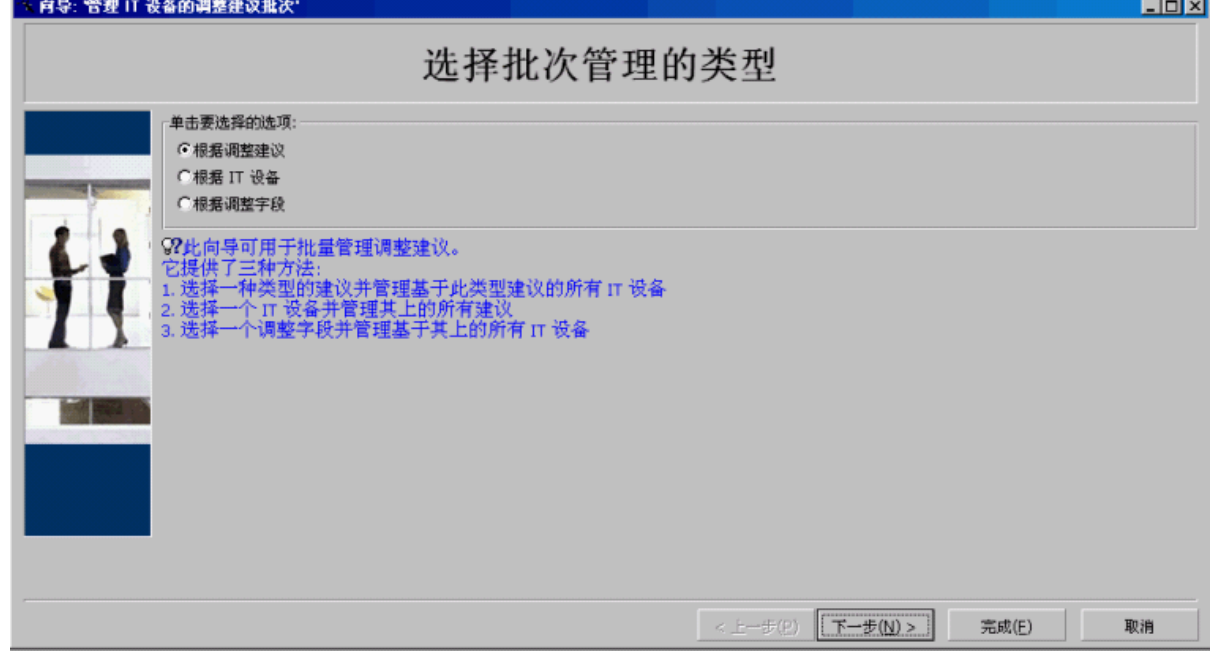

- <sup>o</sup> 根据调整建议 使用此选项可显示并处理与相同模型(使用相同 **amModel.BarCode**)的 IT 设备关联的 所有调整建议。
- <sup>o</sup> 根据 IT 设备

使用此选项可选择一个 IT 设备并处理与此 IT 设备关联的所有调整建议。

备注**:** 向导会自动过滤掉与调整建议没有关联的 IT 设备。

<sup>o</sup> 根据调整字段

使用此选项可显示并处理调解相同表和字段上的更改的所有调整建议。

- 3. 单击下一步。
- 4. 从列表中选择一项,并单击下一步。将根据您的选择显示调整建议列表。
- 5. 处理调整建议。这些选项(接受、拒绝、输入新值)与使用 [amReconcProposal](#page-9-0) 表处理调 [整建议](#page-9-0)中描述的选项相同。

#### 备注**:**

- <sup>o</sup> 只能在向导中使用附加选项反转,此选项允许您放弃对选定建议所做的更改。
- <sup>o</sup> 可以选择多个记录,对其执行相同操作。
- 。所有操作仅对选定建议有效。例如,您需要先选择一条记录,然后单击反转按 钮才能还原对该特定建议所做的更改。
- <sup>o</sup> 只能在向导中使用附加选项反转,此选项允许您放弃对选定建议所做的更改。
- <sup>o</sup> 可以选择多个记录,对其执行相同操作。
- 。所有操作仅对选定建议有效。例如,您需要先选择一条记录,然后单击反转按钮才 能还原对该特定建议所做的更改。
- 6. 单击完成。

<span id="page-17-0"></span>发送文档反馈

如果对本文档有任何意见,可以通过电子邮件[与文档团队联系](mailto:ovdoc-ITSM@hpe.com?subject=Feedback on  (Asset Manager 9.60))。如果在此系统上配置了电子邮件客户端,请单击以 上链接,此时将打开一个电子邮件窗口,主题行中为以下信息:

#### 调整 **(Asset Manager 9.60)** 反馈

只需在电子邮件中添加反馈并单击"发送"即可。

如果没有可用的电子邮件客户端,请将以上信息复制到 Web 邮件客户端的新邮件中,然后将您的反馈发送至 ovdoc-ITSM@hpe.com。

我们感谢您提出宝贵的意见!